# **Single Cell RNA-Seq Analysis in Partek® Flow®**

HANDS-ON TRAINING

National Institutes of Health Aug 2019

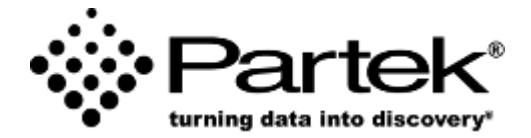

**Xiaowen Wang** *Field Application Specialist Partek Incorporated support@partek.com*

## **Login and Project Set-up**

- Open your preferred web browser (Chrome, Firefox, etc. would work fine)
- Go to the server URL given by your instructor
- Log in using the username and password given to you
- This will open to the Partek Flow homepage
- Click **New Project** and enter project name: SC-RNAseq-[username]
- This will create a new project

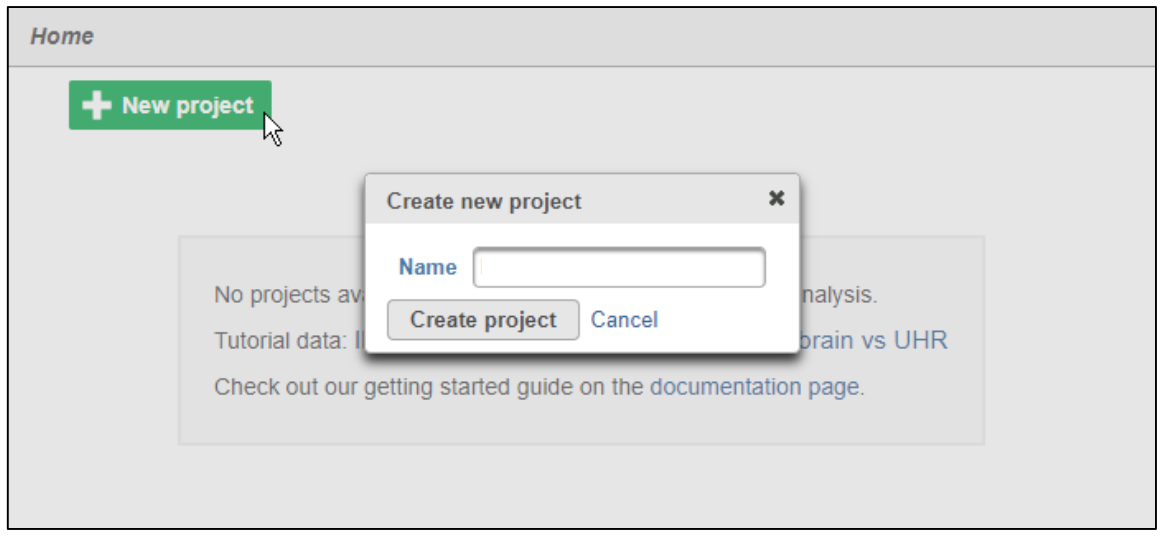

#### Notes:

## **Experiment Description**

- 3k peripheral blood mononuclear cells (PBMCs) from a healthy donor
	- Any peripheral blood cell having a round nucleus
- Downloaded from 10X Genomics' dataset repository
	- [https://support.10xgenomics.com/single-cell-gene](https://support.10xgenomics.com/single-cell-gene-expression/datasets/1.1.0/pbmc3k)expression/datasets/1.1.0/pbmc3k
- Today, will be importing the filtered gene/cell matrix from this dataset
- *Goal for today: Identify different blood cell populations*
- Partek Flow is versatile, supporting a wide variety of starting file types
- Partek Flow also supports a wide variety of single cell analysis platforms

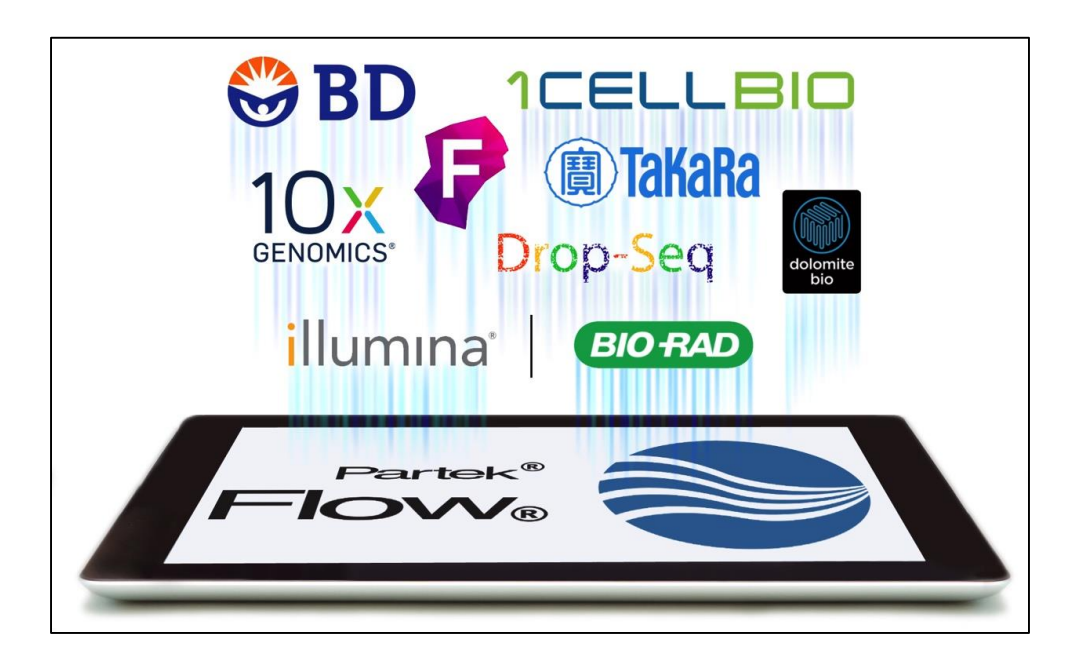

#### **Notes:**\_\_\_\_\_\_\_\_\_\_\_\_\_\_\_\_\_\_\_\_\_\_\_\_\_\_\_\_\_\_\_\_\_\_\_\_\_\_\_\_\_\_\_\_\_\_\_\_\_\_\_\_\_\_\_\_\_\_\_\_\_\_\_\_\_\_\_\_\_\_\_\_\_

## **Importing Single Cell Data**

- Creating a new project automatically opens up the **Data** tab
- To import the data, click **Import data**, then click **Import single cell data**

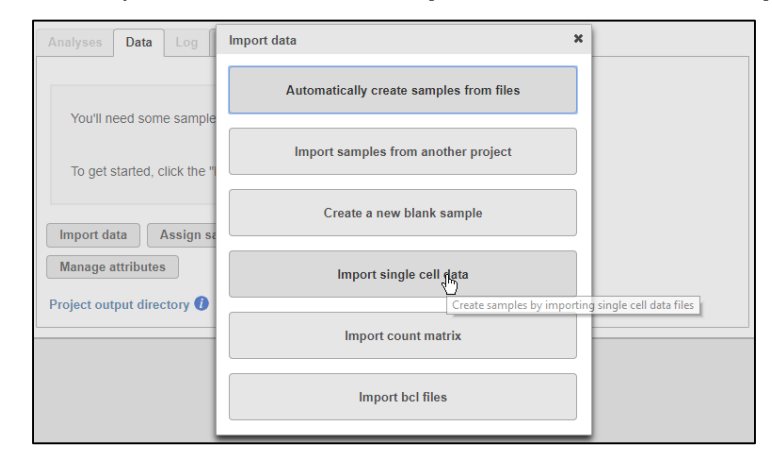

- Browse to */home/flow/FlowData/SingleCell\_PBMC3k*
- Select all 3 files *(2 tsv and 1 mtx),* click **Continue**, then click **Next**
- **Note: Flow also support .h5 output from CellRanger**

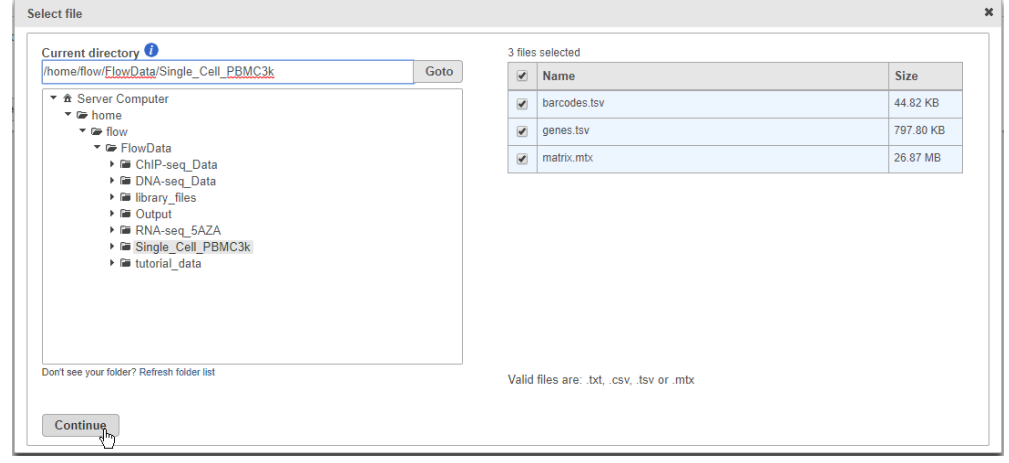

#### **Notes:**\_\_\_\_\_\_\_\_\_\_\_\_\_\_\_\_\_\_\_\_\_\_\_\_\_\_\_\_\_\_\_\_\_\_\_\_\_\_\_\_\_\_\_\_\_\_\_\_\_\_\_\_\_\_\_\_\_\_\_\_\_\_\_\_\_\_\_\_\_\_\_\_\_

## **Specify Metadata**

- Click the **Use annotation file** checkbox and set the annotation
	- Assembly: *Homo sapiens (human) - hg38*
	- Gene annotation: *Ensembl transcripts release 91*
- Set **Sample name** to *PBMC 2.7K*
- Click **Finish** to import sample. This will create your first data node

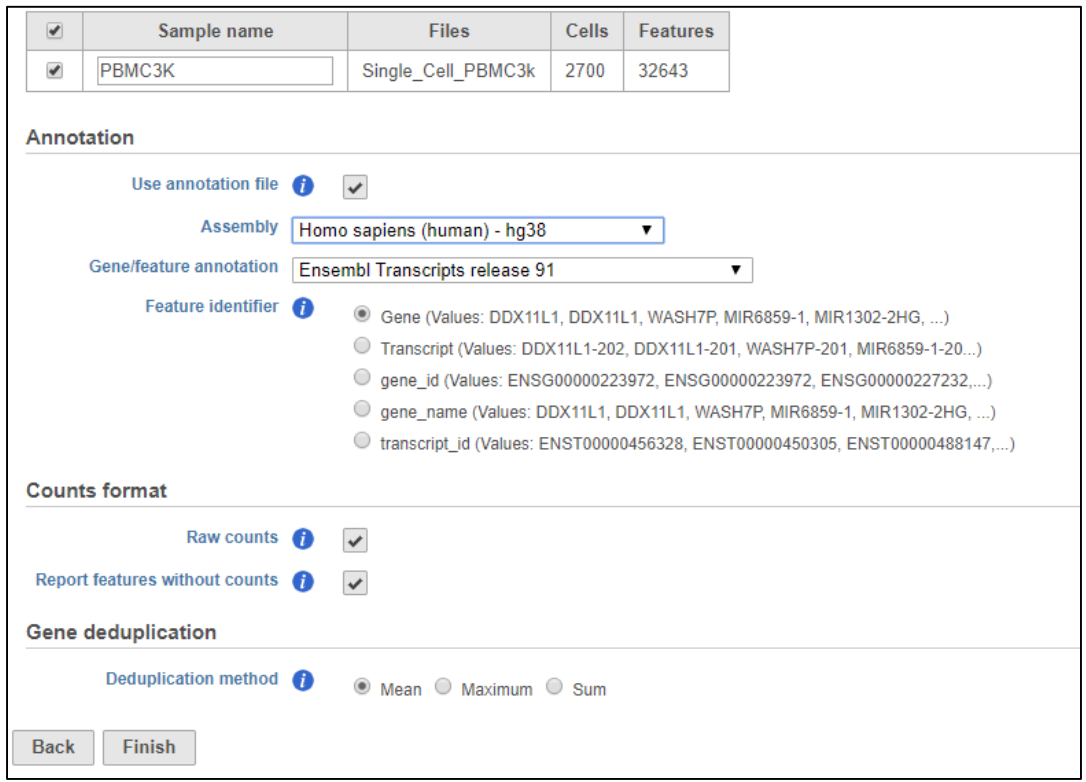

Notes:

### **Analyses Tab Overview and Running a Task**

- Go to the **Analyses** tab
- Your first data node, the **Single cell data** node appears
	- *All data nodes are circles*
- Click the data node
- Clicking any node will bring up a **Context sensitive menu** on the right. Only the tasks that can be performed on that node will appear in this menu
- Select **Single Cell QA/QC** from the **QA/QC** section of the task menu

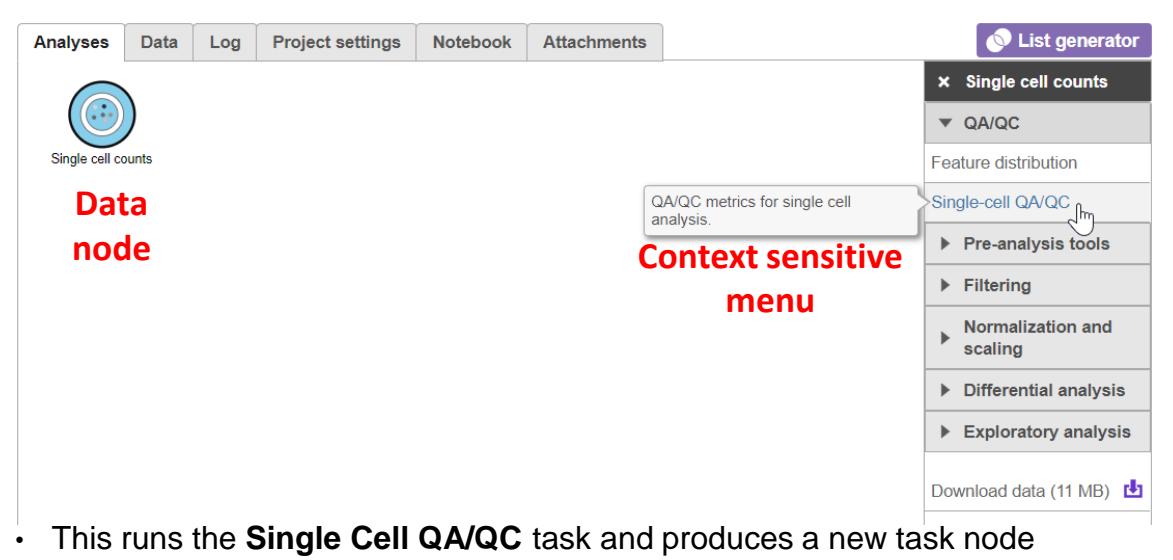

– *All task nodes are rectangles*

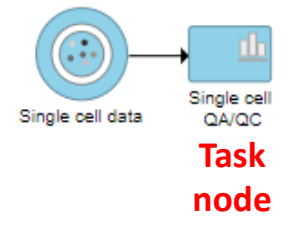

**Notes:**\_\_\_\_\_\_\_\_\_\_\_\_\_\_\_\_\_\_\_\_\_\_\_\_\_\_\_\_\_\_\_\_\_\_\_\_\_\_\_\_\_\_\_\_\_\_\_\_\_\_\_\_\_\_\_\_\_\_\_\_\_\_\_\_\_\_\_\_\_\_\_\_\_

## **Cell barcode QA/QC**

- Check if droplets (barcode) actually contain cells
- Filter out droplets (cell barcode) don't contain cells
- Knee plot: total read count for all the cell, X-axis represent barcodes in deceasing order on total counts

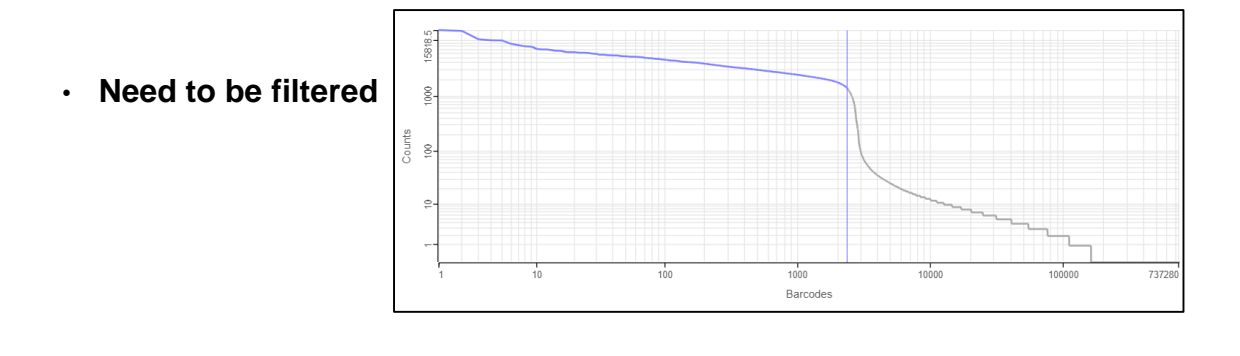

• **Good**

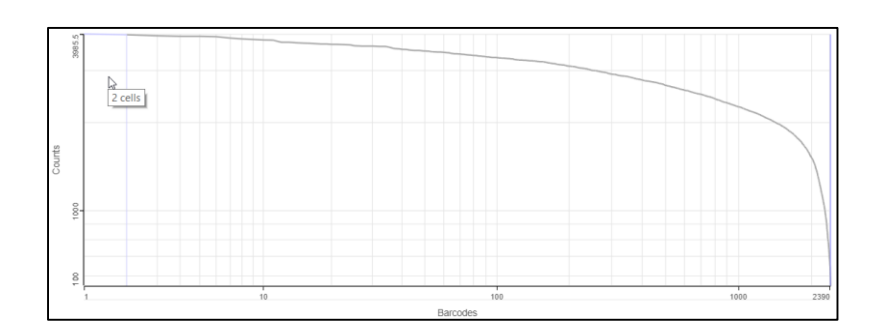

**Notes:**\_\_\_\_\_\_\_\_\_\_\_\_\_\_\_\_\_\_\_\_\_\_\_\_\_\_\_\_\_\_\_\_\_\_\_\_\_\_\_\_\_\_\_\_\_\_\_\_\_\_\_\_\_\_\_\_\_\_\_\_\_\_\_\_\_\_\_\_\_\_\_\_\_

## **Single Cell QA/AC**

• Click **Apply filter**

- Double click the Single Cell QA/QC task node to open the task report
- *Single Cell QA/QC shows the most popular QC metrics used in the SC genomics community: the number of read counts per cell, detected genes per cell, and % of mitochondrial reads per cell in three violin plots*
- Set the **Read counts filter** to a max of **4000** reads, the **Detected genes filter** to a max of **1200** genes and the **Mitochondrial reads filter** to a max of **5%**

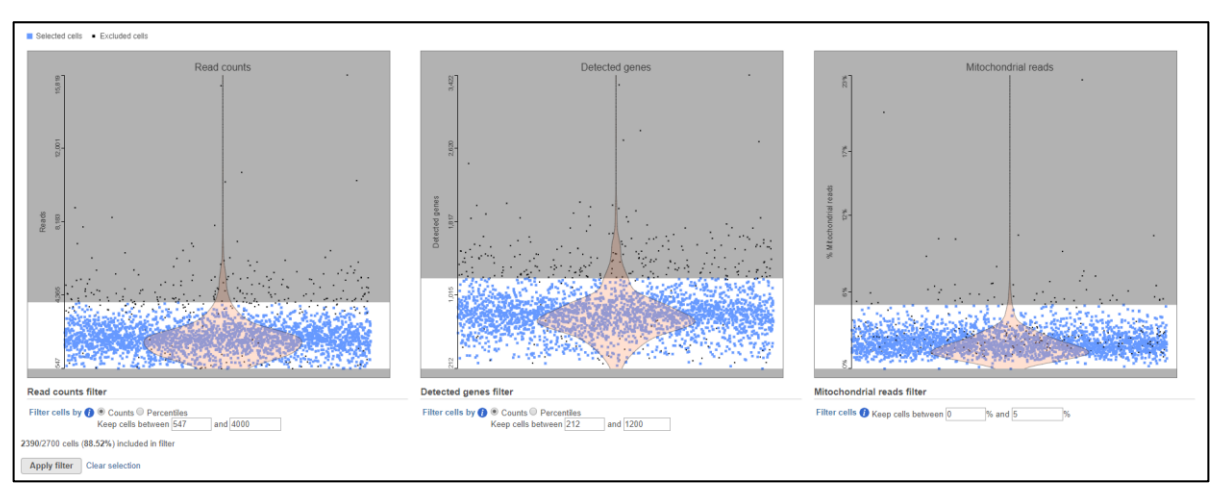

• This runs the **Filter cells** task and outputs a new **Single cell data** node

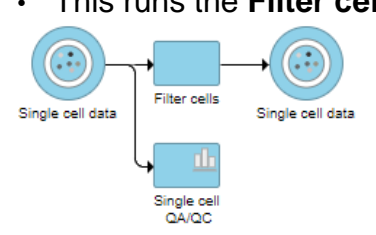

#### **Notes:**\_\_\_\_\_\_\_\_\_\_\_\_\_\_\_\_\_\_\_\_\_\_\_\_\_\_\_\_\_\_\_\_\_\_\_\_\_\_\_\_\_\_\_\_\_\_\_\_\_\_\_\_\_\_\_\_\_\_\_\_\_\_\_\_\_\_\_\_\_\_\_\_\_

## **Applying a Noise reduction filter**

- Click the filtered **Single cell data** node
- Click **Filter features** in the **Filtering** section of the task menu
- This opens the **Filter features** task dialog
- Click the **Noise reduction filter** checkbox
- Create the following filter using the drop-downs and text boxes
	- Exclude features where **value == 0** in at least **99.9**% of the cells
- Click **Finish** to apply the filer

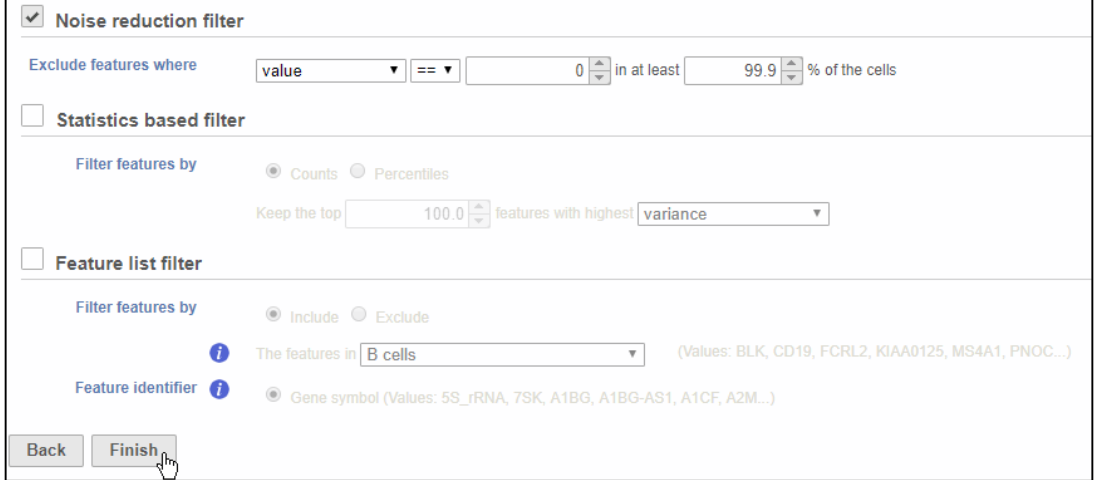

• The **Filter features** task creates a new **Filtered counts** data node

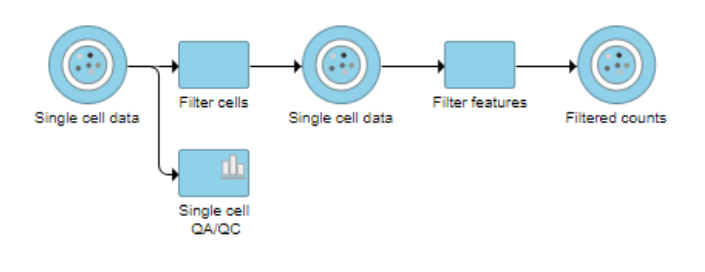

#### **Notes:**\_\_\_\_\_\_\_\_\_\_\_\_\_\_\_\_\_\_\_\_\_\_\_\_\_\_\_\_\_\_\_\_\_\_\_\_\_\_\_\_\_\_\_\_\_\_\_\_\_\_\_\_\_\_\_\_\_\_\_\_\_\_\_\_\_\_\_\_\_\_\_\_\_

## **Normalizing counts**

- Click the **Filtered counts** node
- Click **Normalization** in the **Normalization and scaling** section of the task menu
- Click on the Recommended button
	- **CPM**
	- **Add 1**
	- **Log2**

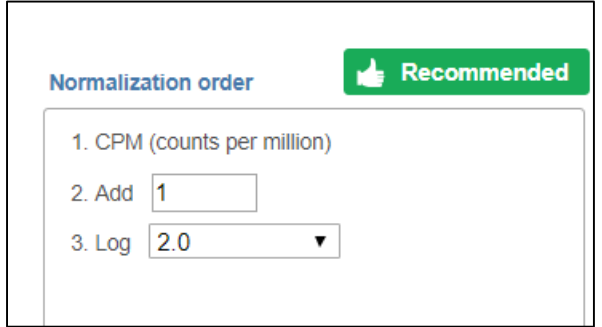

• Click **Finish** to run the **Normalize counts** task

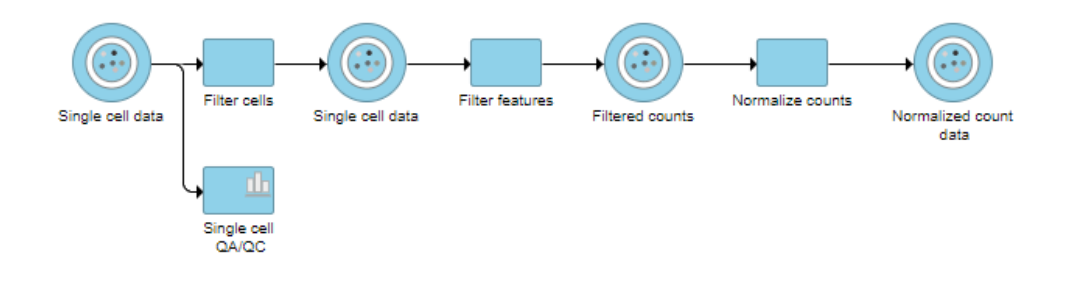

### **Notes:**\_\_\_\_\_\_\_\_\_\_\_\_\_\_\_\_\_\_\_\_\_\_\_\_\_\_\_\_\_\_\_\_\_\_\_\_\_\_\_\_\_\_\_\_\_\_\_\_\_\_\_\_\_\_\_\_\_\_\_\_\_\_\_\_\_\_\_\_\_\_\_\_\_

## **Identifying Cell Types**

- We'll be using a combination of methods to identify some cell types commonly found in PBMCs. Namely:
	- Unbiased clustering (Graph-based)
	- Visualizing expression using
		- Canonical gene markers
		- Gene lists
	- Lassoing cell populations on the t-SNE plot

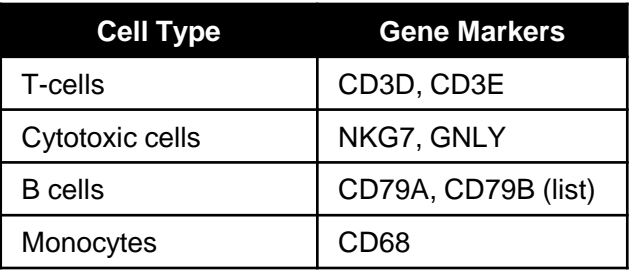

Notes:

### **Performing graph-based clustering**

- Click the **Normalize counts data** node
- Click **Graph-based clustering** in the **Exploratory analysis** section of the task menu
- Click **Finish** to run with default settings

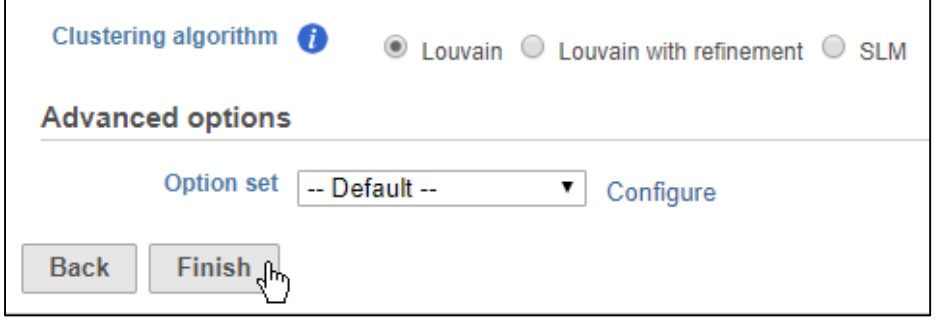

• **Graph-based clustering** produces a **Clustering result** data node

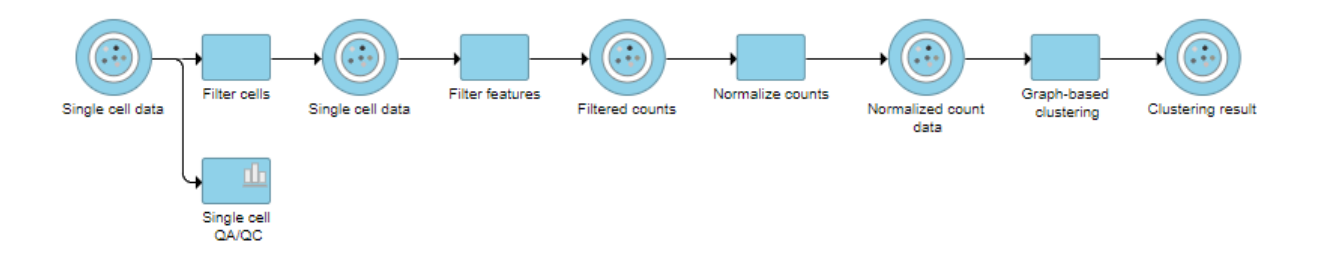

#### **Notes:**\_\_\_\_\_\_\_\_\_\_\_\_\_\_\_\_\_\_\_\_\_\_\_\_\_\_\_\_\_\_\_\_\_\_\_\_\_\_\_\_\_\_\_\_\_\_\_\_\_\_\_\_\_\_\_\_\_\_\_\_\_\_\_\_\_\_\_\_\_\_\_\_\_

## **Invoking the t-SNE plot**

- Click the **Clustering result** data node
- Click **t-SNE** in the **Exploratory analysis** section of the task menu
- Click **Finish** to run the t-SNE task with default settings
- A **t-SNE** node is produced, double click it to open the t-SNE plot

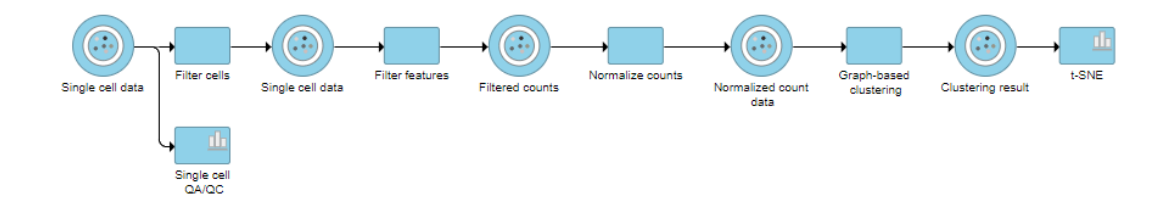

- We will use the interactive t-SNE plot to view the clustering results and classify our cells
	- *t-distributed stochastic neighbor embedding (t-SNE) is a popular technique for visualizing high-dimensional data*
	- *t-SNE draws cells that are similar to each other across the highdimensional RNA-Seq data, where each gene is a dimension, close together on the plot*
	- *t-SNE uses principal components analysis to determine which cells are similar to each other*

## **Identifying Cell Types**

- Select **Graph-based** from the Color by drop-down menu
	- *You can see the data has been clustered into 5 clusters*
- The **Group biomarkers** table lists genes that distinguish each cluster
- **CD3D**, a T cell marker gene, is listed as a biomarker for Clusters 1 and 5

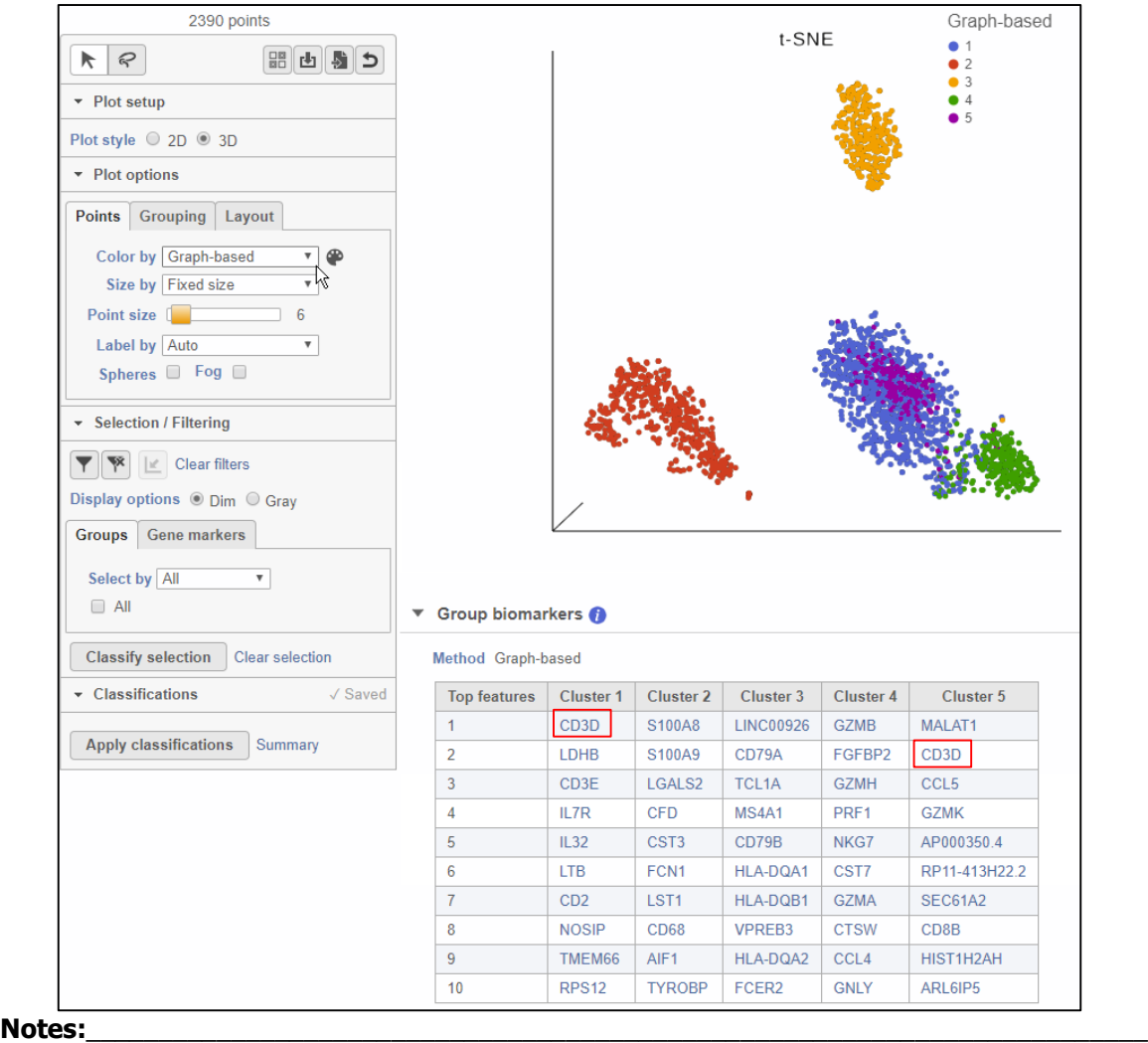

## **Rotating, panning, and zooming**

- To get a better view of the cluster, we can change our view
	- Rotate the plot by left-clicking and dragging
	- Zoom using the mouse wheel
	- Pan by right-clicking and dragging
	- Move the legend by left-clicking and dragging it

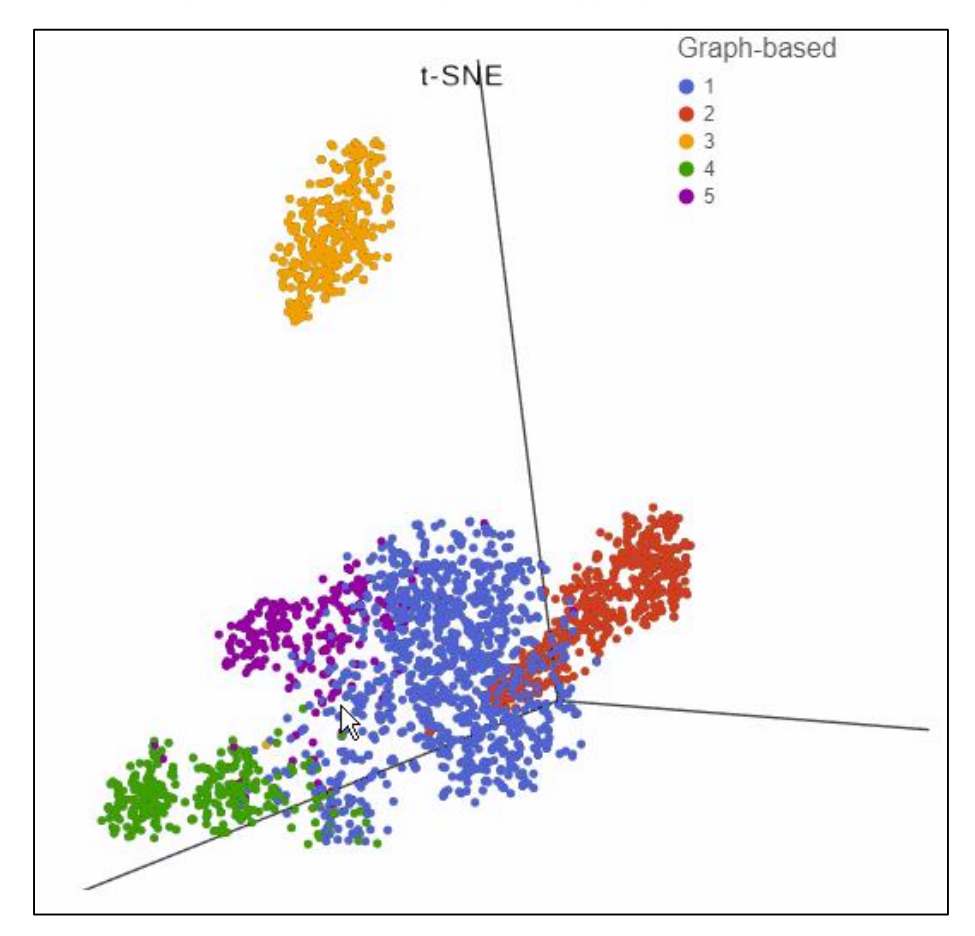

#### **Notes:**\_\_\_\_\_\_\_\_\_\_\_\_\_\_\_\_\_\_\_\_\_\_\_\_\_\_\_\_\_\_\_\_\_\_\_\_\_\_\_\_\_\_\_\_\_\_\_\_\_\_\_\_\_\_\_\_\_\_\_\_\_\_\_\_\_\_\_\_\_\_\_\_\_

### **Coloring cells by marker genes**

- Click **CD3D** on the *Group biomarkers* table to color by **CD3D** expression
- Cells are now colored by their expression values for **CD3D** from green (0) to red (max)

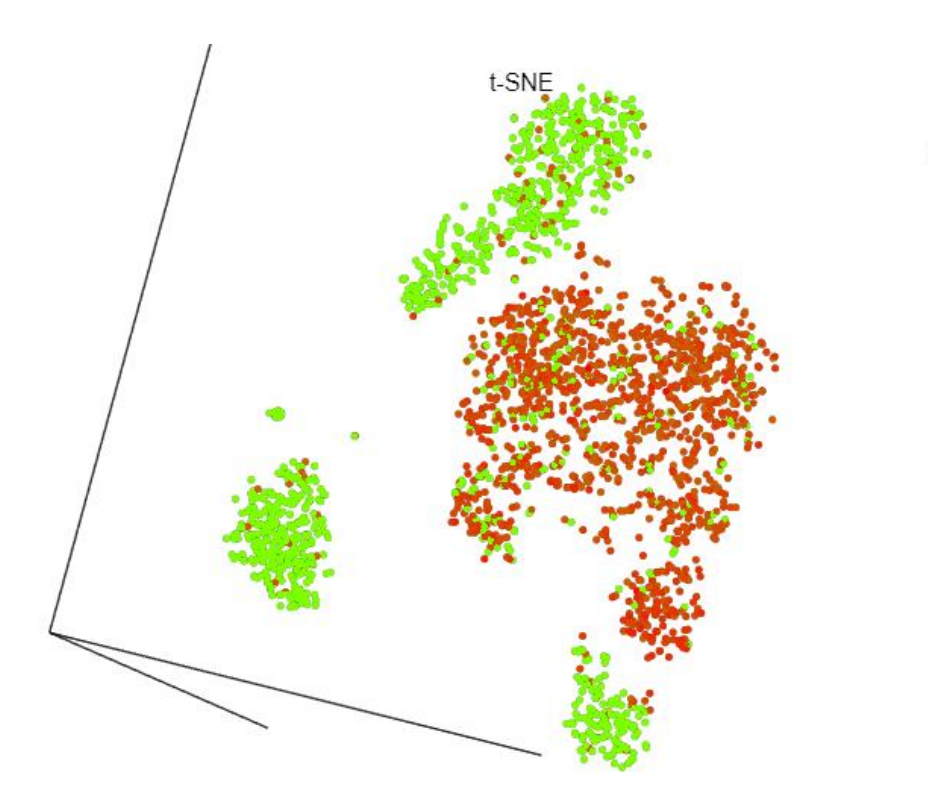

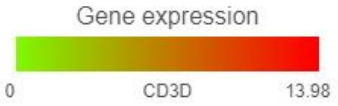

### **Notes:**\_\_\_\_\_\_\_\_\_\_\_\_\_\_\_\_\_\_\_\_\_\_\_\_\_\_\_\_\_\_\_\_\_\_\_\_\_\_\_\_\_\_\_\_\_\_\_\_\_\_\_\_\_\_\_\_\_\_\_\_\_\_\_\_\_\_\_\_\_\_\_\_\_

## **Coloring by a second marker gene**

• Click the green plus to color by a second gene

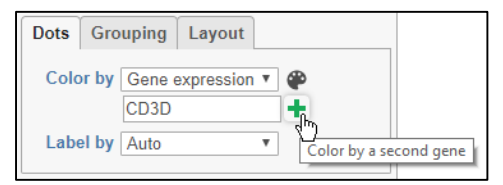

• Type **CD3E** in the second text box and select **CD3E** from the list

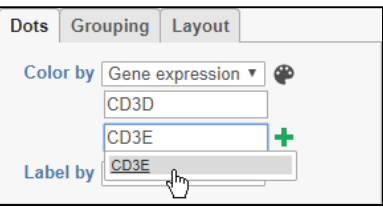

• The plot is now colored by CD3D (green) and CD3E (red) with cells that express both genes colored yellow

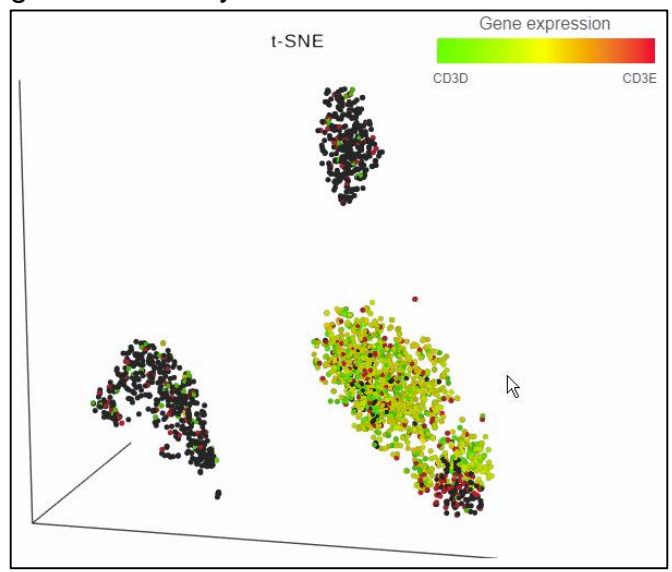

#### **Notes:**\_\_\_\_\_\_\_\_\_\_\_\_\_\_\_\_\_\_\_\_\_\_\_\_\_\_\_\_\_\_\_\_\_\_\_\_\_\_\_\_\_\_\_\_\_\_\_\_\_\_\_\_\_\_\_\_\_\_\_\_\_\_\_\_\_\_\_\_\_\_\_\_\_

## **Viewing expression values for individual cells**

- Click a yellow cell on the plot
- The expression values of that cell are listed in the legend
	- Each gene is assigned a color channel (RGB)
	- Cells that express multiple genes have mixed color
- Yellow cells express both CD3D and CD3E

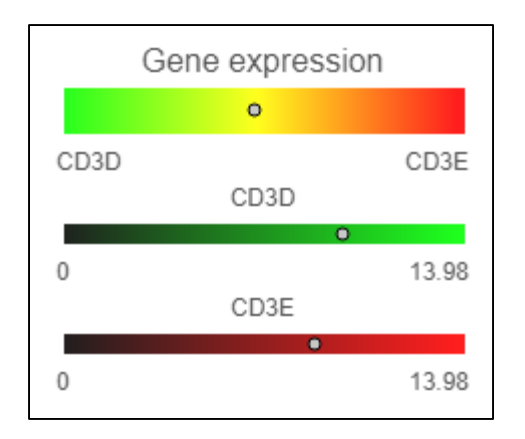

**Notes:**\_\_\_\_\_\_\_\_\_\_\_\_\_\_\_\_\_\_\_\_\_\_\_\_\_\_\_\_\_\_\_\_\_\_\_\_\_\_\_\_\_\_\_\_\_\_\_\_\_\_\_\_\_\_\_\_\_\_\_\_\_\_\_\_\_\_\_\_\_\_\_\_\_

### **Selecting by Cluster**

- Cells in Clusters 1 and 5 express T cell marker genes, we want to classify these cells as T cells
- Choose **Graph Based** from the **Select by** drop-down menu
- Click the boxes for **1** and **5** to select cells in those clusters
	- *Selected cells on the plot are shown in bold*
	- *The distribution of expression values for selected cells is shown on the legend*

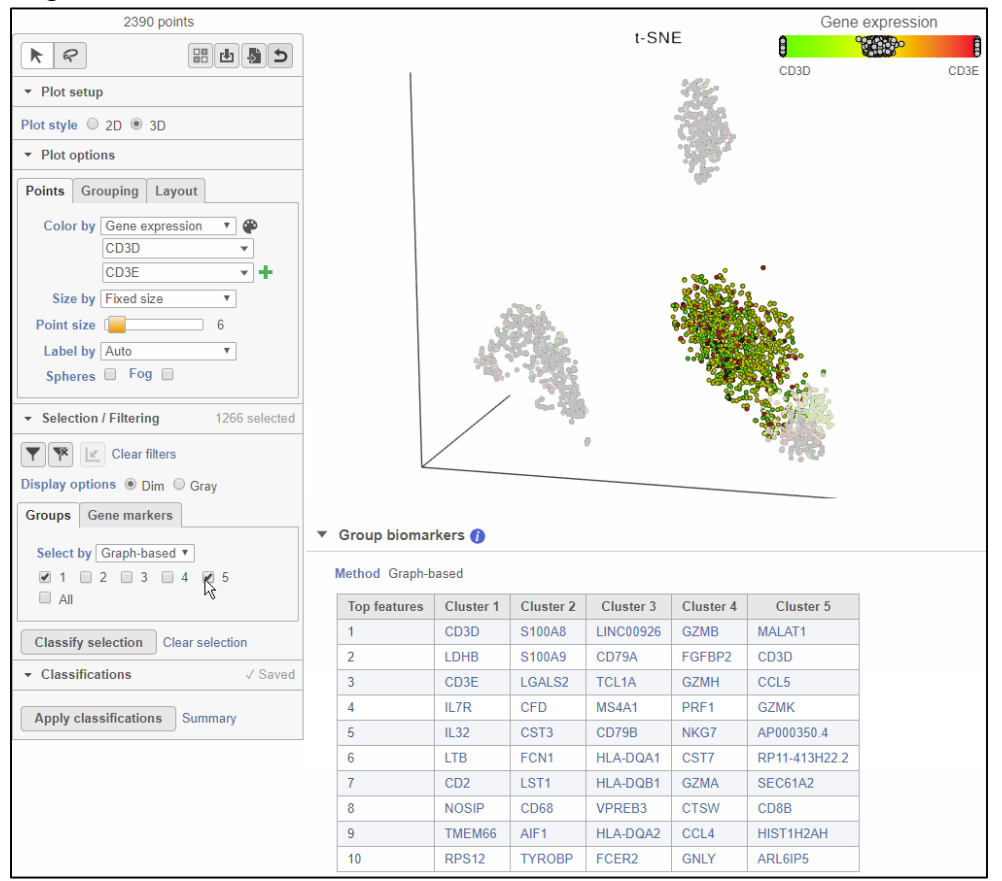

#### **Notes:**\_\_\_\_\_\_\_\_\_\_\_\_\_\_\_\_\_\_\_\_\_\_\_\_\_\_\_\_\_\_\_\_\_\_\_\_\_\_\_\_\_\_\_\_\_\_\_\_\_\_\_\_\_\_\_\_\_\_\_\_\_\_\_\_\_\_\_\_\_\_\_\_\_

## **Classifying selected cells**

• Click **Classify selection**

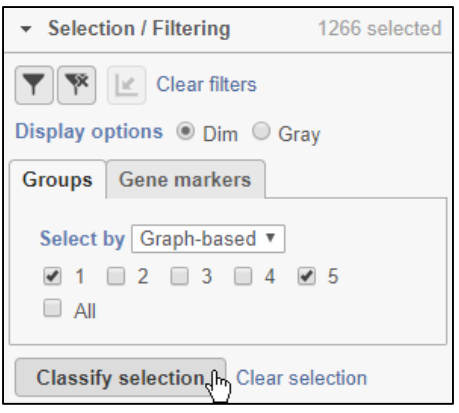

- Name the classification **T cells**
- Click **Save**
- T cells is added to the **Classifications** section of the menu
	- *The number of T cells is listed in parentheses*

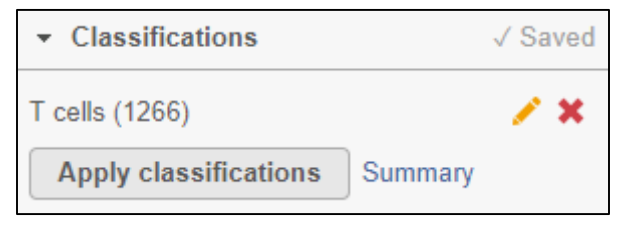

- Clear the selection by clicking a blank space on the plot
- Select **Graph-based** from the **Color by** drop-down menu

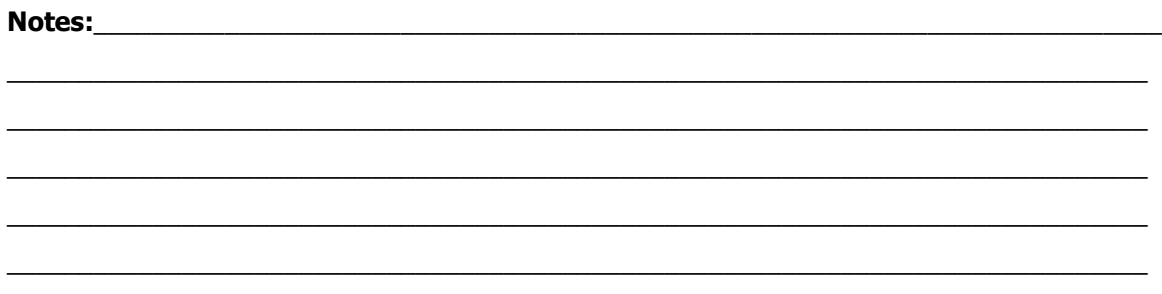

### **Classifying cytotoxic cells**

- In the *Selection/Filter* section, choose *Features* tab, type in NKG7 click **+**
- Type expression >=12 to select the cells
- Click Classify selection and name the classification **Cytotoxic cells**
- Save the classification
- Click the plot to clear the selection

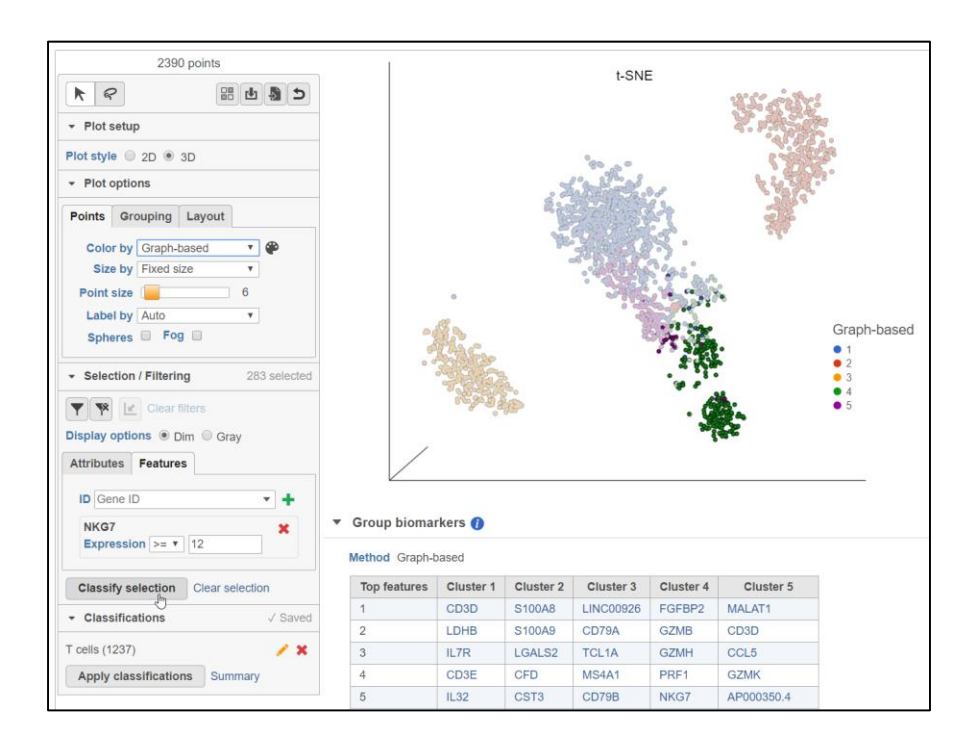

#### **Notes:**\_\_\_\_\_\_\_\_\_\_\_\_\_\_\_\_\_\_\_\_\_\_\_\_\_\_\_\_\_\_\_\_\_\_\_\_\_\_\_\_\_\_\_\_\_\_\_\_\_\_\_\_\_\_\_\_\_\_\_\_\_\_\_\_\_\_\_\_\_\_\_\_\_

## **Coloring by a gene list**

- Cluster 3 lists the B-cell marker genes CD79A and CD79B as biomarkers
- To further verify that these are B cells cells, we can use a published list of 92 marker genes for B cells

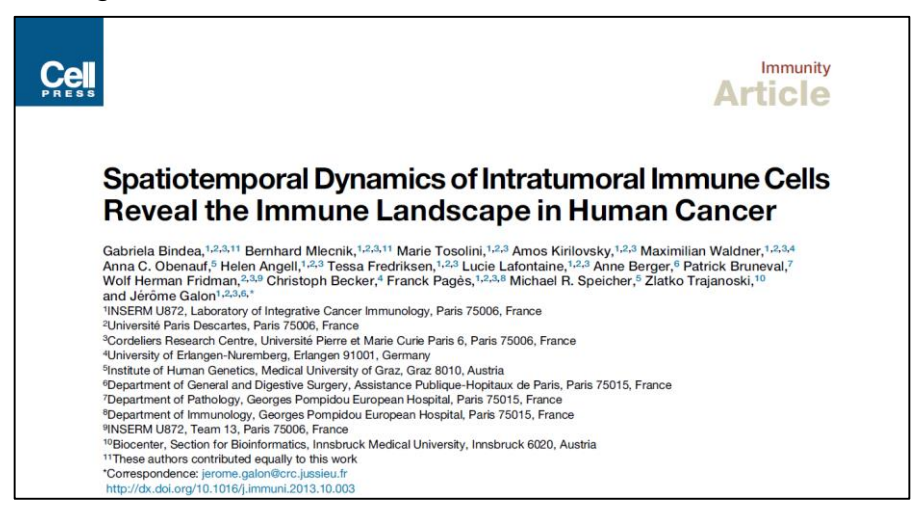

• Select **List** from the **Color by** drop-down menu

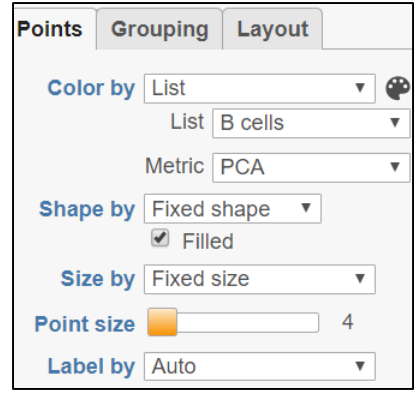

- Select **B cells**
- Choose the color metric

#### **Notes:**\_\_\_\_\_\_\_\_\_\_\_\_\_\_\_\_\_\_\_\_\_\_\_\_\_\_\_\_\_\_\_\_\_\_\_\_\_\_\_\_\_\_\_\_\_\_\_\_\_\_\_\_\_\_\_\_\_\_\_\_\_\_\_\_\_\_\_\_\_\_\_\_\_

## **Coloring by a gene list**

- Coloring by a list performs principal components analysis on the gene list to identify cells that are distinguished by their expression of genes on the list
- The color of each cell is determined by its value for the first three PCs (PC1 green, PC2 red, PC3 blue)
- The cells from Cluster 3 are colored green and are distinguishable based on their expression of 92 B cell marker genes

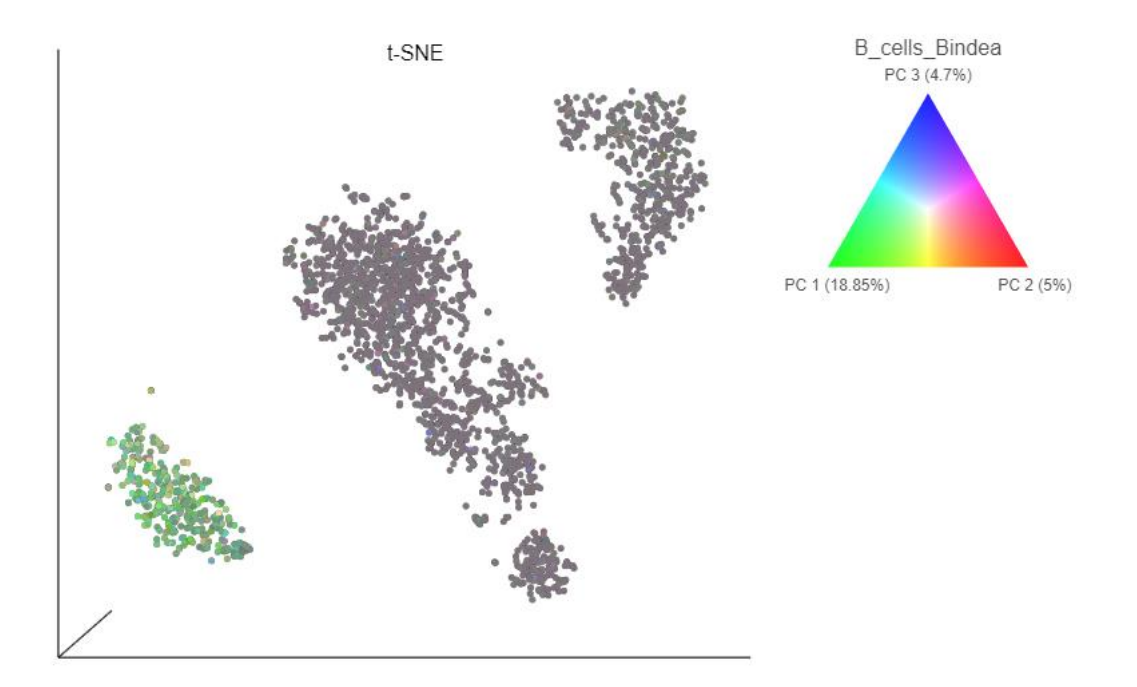

• Choose Sum from the Metric drop-down list

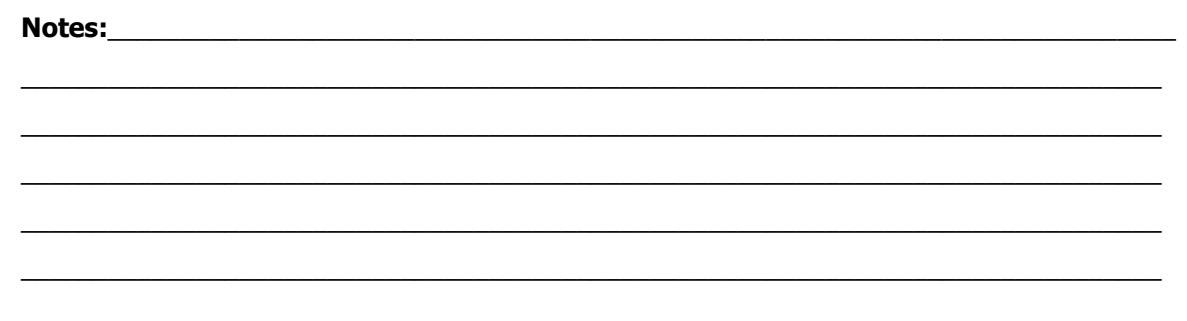

### **Selecting cells using the 3D lasso tool**

• Click the lasso icon to activate the **3D lasso tool**

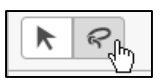

- Click and hold to draw a lasso around the cluster of green cells
- Click the starting circle to close the lasso and select the cluster

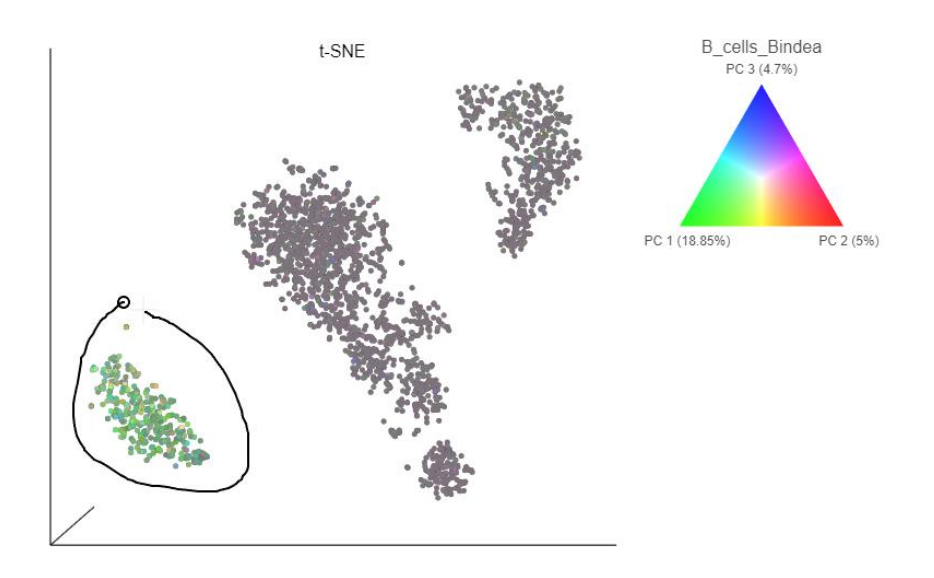

• Click **Classify selection** and name this group **B cells** (note that some cells may have already been classified)

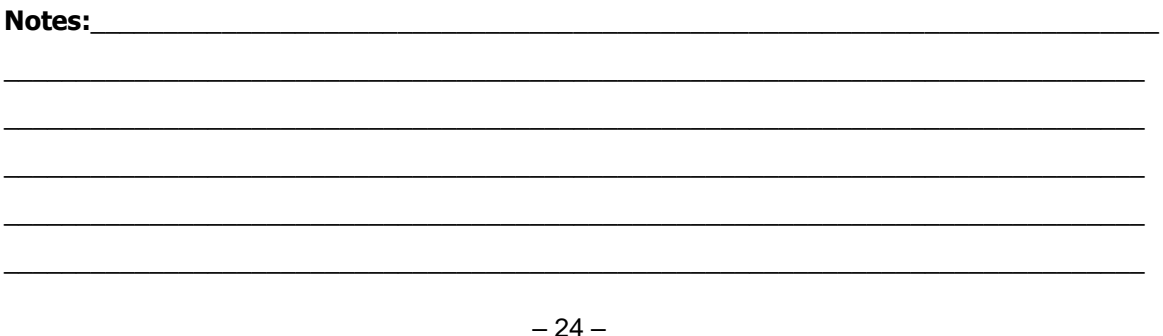

### **Identifying monocytes**

- Clear the selection
- Select **Graph Based** from the **Color by** drop-down menu
- Pan and zoom to focus on Cluster 2

**Motherd** Craph based

• A biomarker for Cluster 2 is a monocyte marker gene, **CD68**, click on this gene in the *Group biomarkers* table

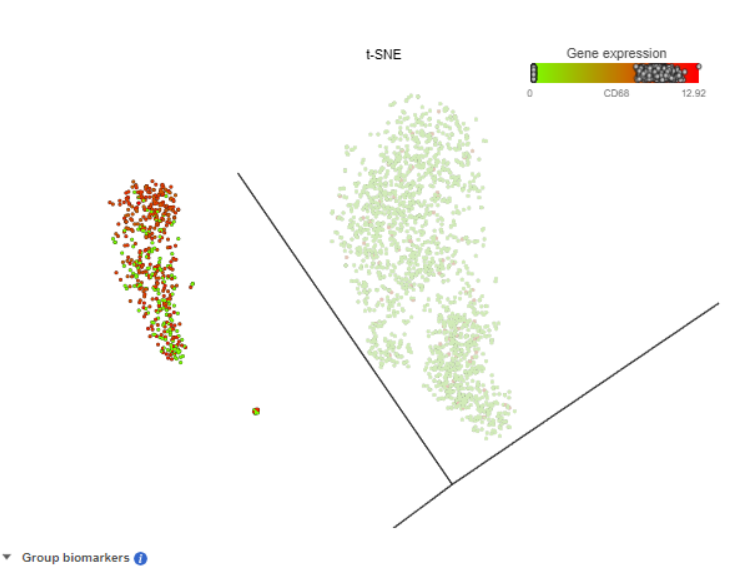

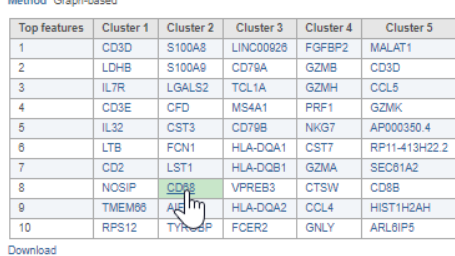

#### **Notes:**\_\_\_\_\_\_\_\_\_\_\_\_\_\_\_\_\_\_\_\_\_\_\_\_\_\_\_\_\_\_\_\_\_\_\_\_\_\_\_\_\_\_\_\_\_\_\_\_\_\_\_\_\_\_\_\_\_\_\_\_\_\_\_\_\_\_\_\_\_\_\_\_\_

## **Classifying monocytes**

- Click the lasso icon to activate the **3D lasso tool**
- Click and hold to draw a lasso around the red cells
- Click the starting circle to close the lasso and select the cluster

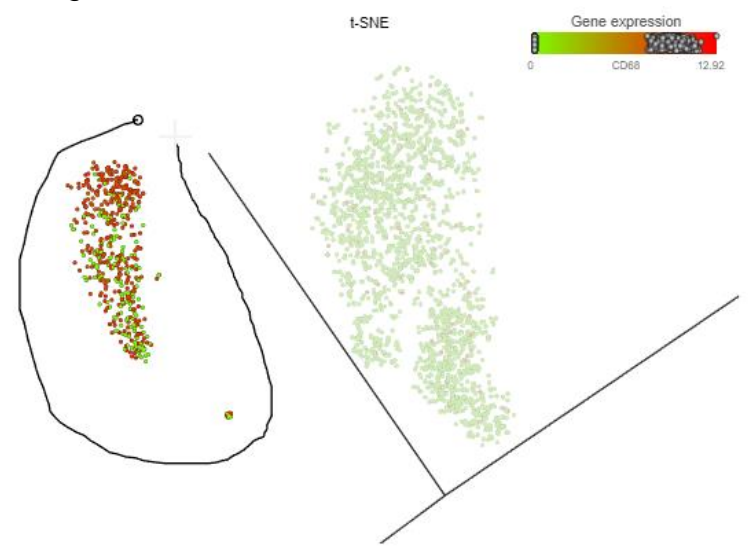

- Click **Classify selection** and name this group **Monocytes**
- Click the plot to clear the selection

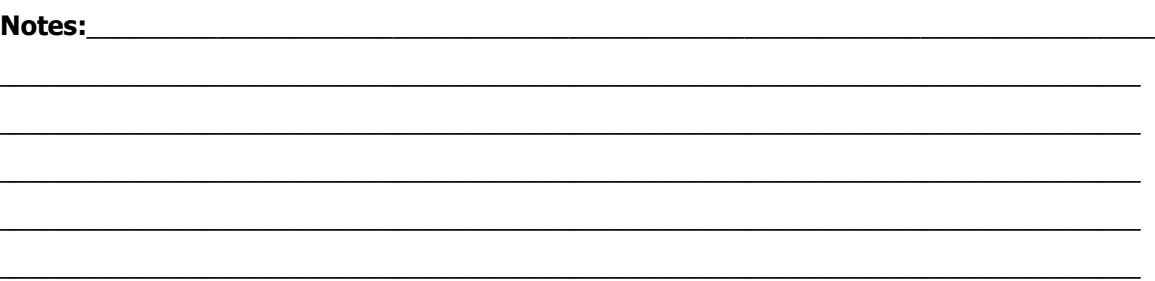

## **Viewing classifications**

- Reset the view
- Select Classifications from the Color by drop-down menu
- N/A means the cell doesn't have be classified in the classifications attribute

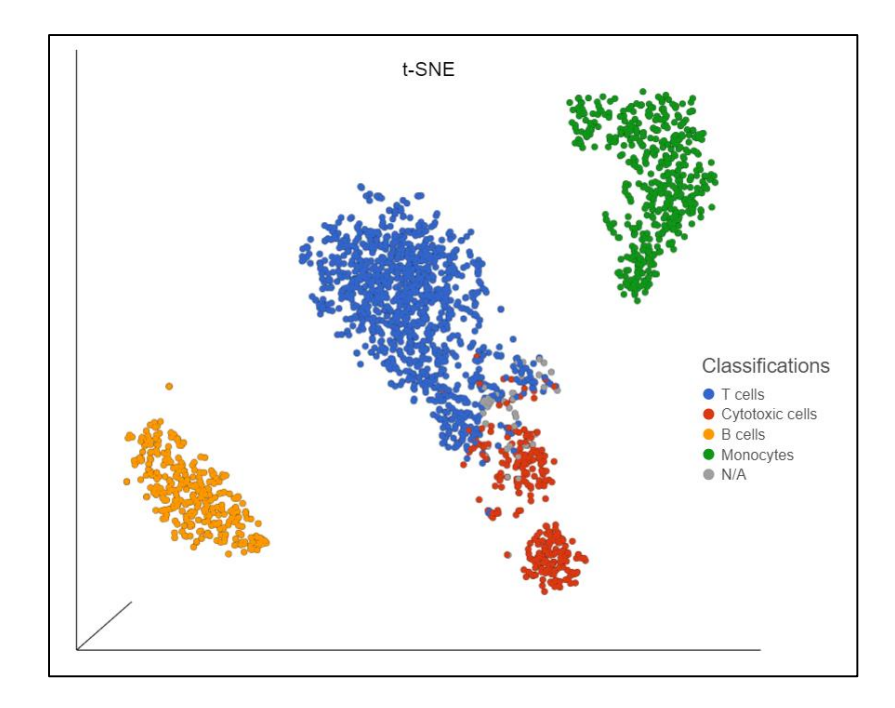

#### **Notes:**

### **Select and filter**

- Next we will classify the N/A cells
- In *Selection /Filtering* section *Attributes* tab, choose **Classifications** from the drop-down
- Select **N/A** to highlight the cells in this group
- Click on  $\boxed{\mathbf{r}}$  to filter only include those cells to view
- Clear filters display all the cells
- Since N/A cells are close to Cytotoxic cells, we will classify them as cytotoxic cells.
- Click **Summary** in the **Classifications** section of the menu to view the **Classifications Summary** table
- Click **Apply classifications** to run the **Classify cells** task

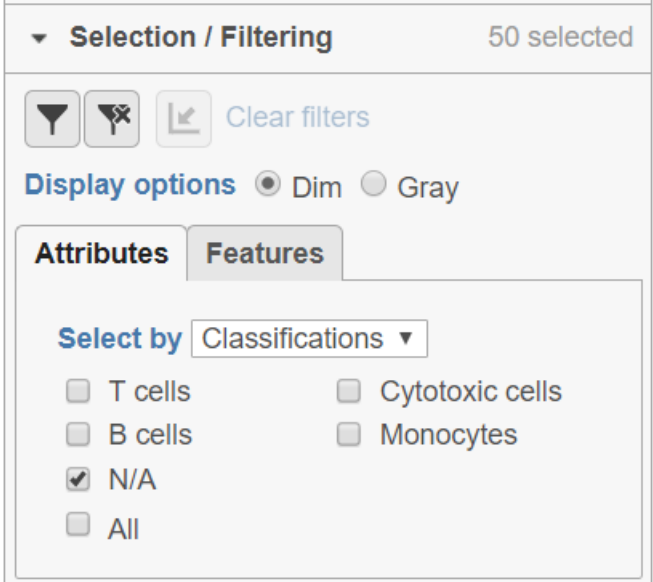

**Notes:**\_\_\_\_\_\_\_\_\_\_\_\_\_\_\_\_\_\_\_\_\_\_\_\_\_\_\_\_\_\_\_\_\_\_\_\_\_\_\_\_\_\_\_\_\_\_\_\_\_\_\_\_\_\_\_\_\_\_\_\_\_\_\_\_\_\_\_\_\_\_\_\_\_

### **Exporting visualizations and notebook**

- All visualizations in Partek Flow can be saved as publication-quality images
	- To save the t-SNE plot, click the **Save image** button
- You can also export an image to a **Project Notebook**. The notebook is always associated with a specific project, so specific notes related to the analysis stays with the data
- To send the same image to the notebook, click the **Send to notebook page button**
- This will prompt you to specify a notebook page to send the image too. Create a new page and call it *Cell classification* and click the **Send** button
- Click the *Cell classification* page link to navigate to the notebook page
- The page has helpful features for writing notes about specific observations, attaching relevant images and can be exported as a pdf file

**Notes:**\_\_\_\_\_\_\_\_\_\_\_\_\_\_\_\_\_\_\_\_\_\_\_\_\_\_\_\_\_\_\_\_\_\_\_\_\_\_\_\_\_\_\_\_\_\_\_\_\_\_\_\_\_\_\_\_\_\_\_\_\_\_\_\_\_\_\_\_\_\_\_\_\_

### **Identifying differentially expressed genes**

- Now that we have classified cells into cell types, we can compare expression between cell types
- Here, we will compare **Cytotoxic cells** and **T cells** to identify genes that are differentially expressed between these cell types
- Click the **Classified groups** node produced by the **Classify cells** task
- Click **GSA** in the **Differential analysis** section of the task menu
- Click **Classifications** to include it in the GSA model
	- *Adding a factor to the GSA model means that its effects will be considered in the statistical test*
- Click **Next**

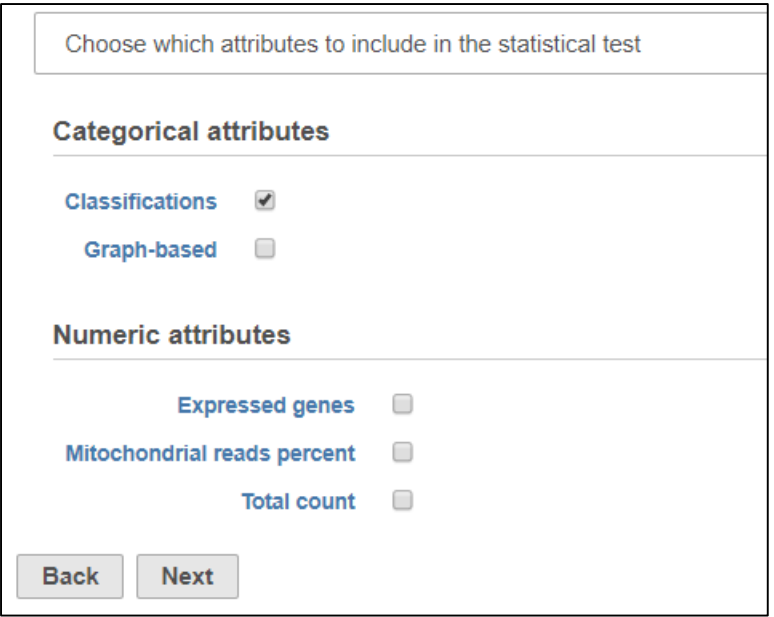

**Notes:**\_\_\_\_\_\_\_\_\_\_\_\_\_\_\_\_\_\_\_\_\_\_\_\_\_\_\_\_\_\_\_\_\_\_\_\_\_\_\_\_\_\_\_\_\_\_\_\_\_\_\_\_\_\_\_\_\_\_\_\_\_\_\_\_\_\_\_\_\_\_\_\_\_

## **Adding a comparison**

- Differential expression analysis lets us compare groups. Here, we want to compare **Cytotoxic cells** to **T cells**
- Click **Cytotoxic cells** in the top panel
- Click **T cells** in the bottom panel
	- *The top panel is the numerator and the bottom panel is the denominator for fold-change calculations*

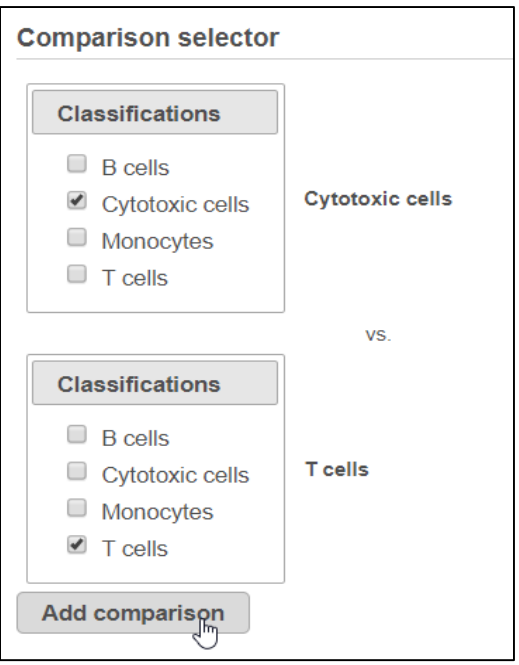

- Click **Add comparison**
- Click **Finish** to run the statistical test
	- Running the GSA task produces a **Feature list** data node

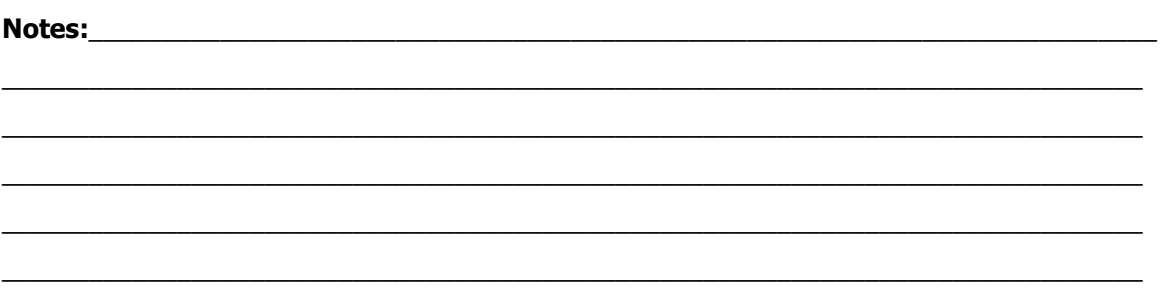

## **Viewing results**

- Double click the **Feature Lists** data node to open the ANOVA report
- The **Gene list** table in the GSA report lists every gene that was considered by the GSA
	- *Genes are listed starting with the lowest p-value*
- Click the **dots** icon next to **NKG7** under **View** to open a violin plot

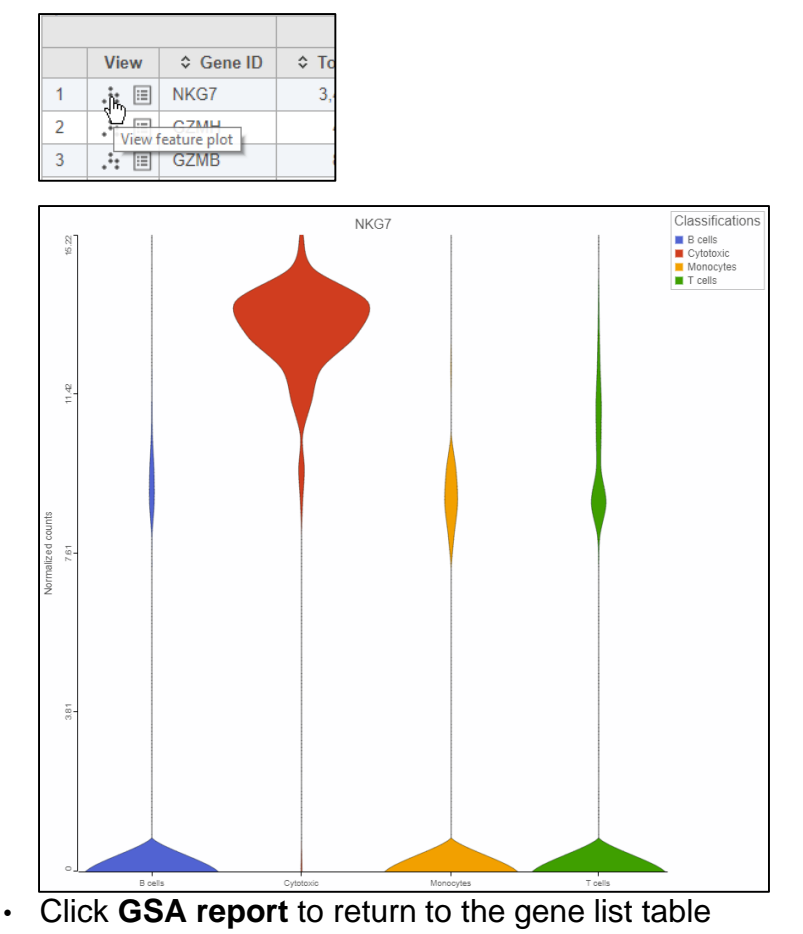

#### **Notes:**\_\_\_\_\_\_\_\_\_\_\_\_\_\_\_\_\_\_\_\_\_\_\_\_\_\_\_\_\_\_\_\_\_\_\_\_\_\_\_\_\_\_\_\_\_\_\_\_\_\_\_\_\_\_\_\_\_\_\_\_\_\_\_\_\_\_\_\_\_\_\_\_\_

## **Filtering results**

- To identify significantly differentially expressed genes, we can use the **Filter**  on the left-hand side of the table
- Set **FDR step up** to **1e-5** and **Fold change** to **-4** to **4**
- The number of genes in the table changes with the filter applied

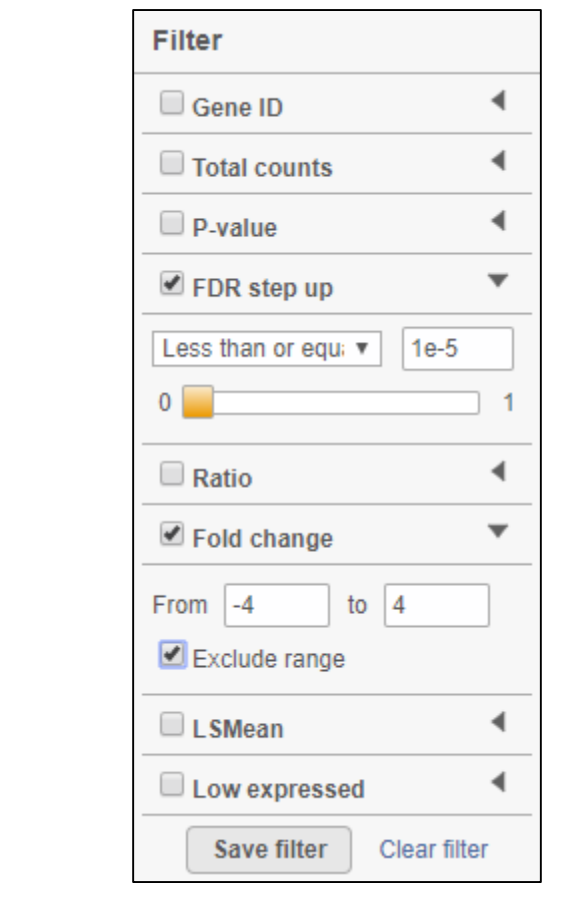

• Click  $\overline{\mathbf{r}}$  Generate filtered node to run the **Differential analysis filter** task

## **Configuring Hierarchical clustering**

- To visualize the differentially expressed genes on our filtered list, we will create a hierarchical clustering heat map
- Click the **Feature list** node generated by **Filter list**
- Click **Hierarchical clustering** in the **Exploratory analysis** section of the task menu
- Uncheck **Cluster samples**
- Check **Filtering** and set to **Include Classification is T cells** OR **Include Classification is Cytotoxic cells**

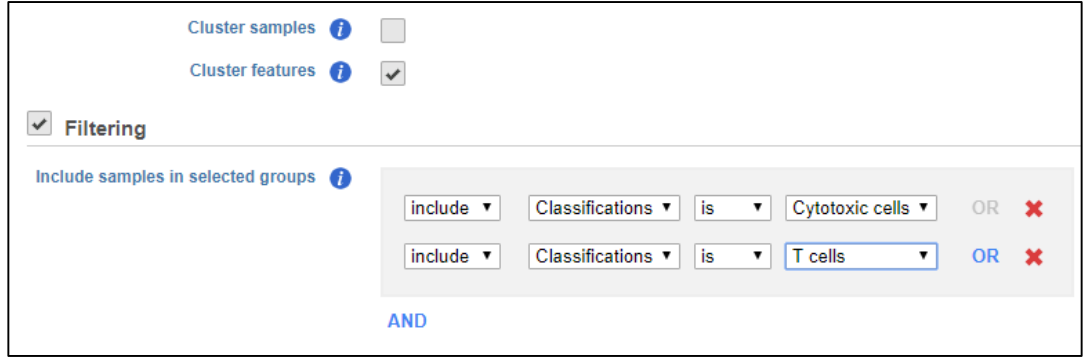

• Under Ordering select **Classifications** from the **Sample order** drop-down menu to order cells by their classification

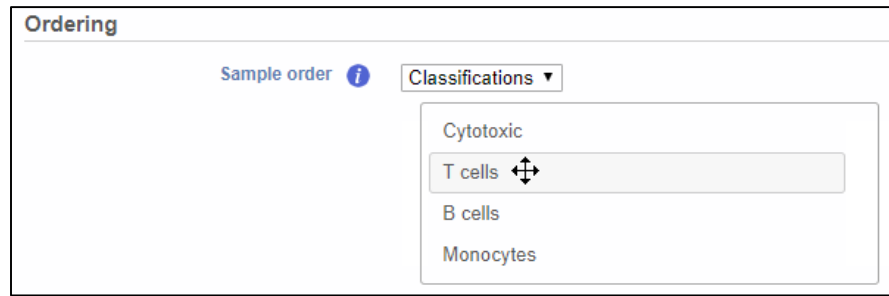

 $\blacksquare$  Notes: • Click **Finish** to run **Hierarchical clustering**

### **Hierarchical clustering heat map**

- Double-click the **Hierarchical clustering** node to open the heat map
- Set the **High** value to 2 to balance the colors
- Select **Classifications** from the **Attributes** drop-down menu to label cells with their classification

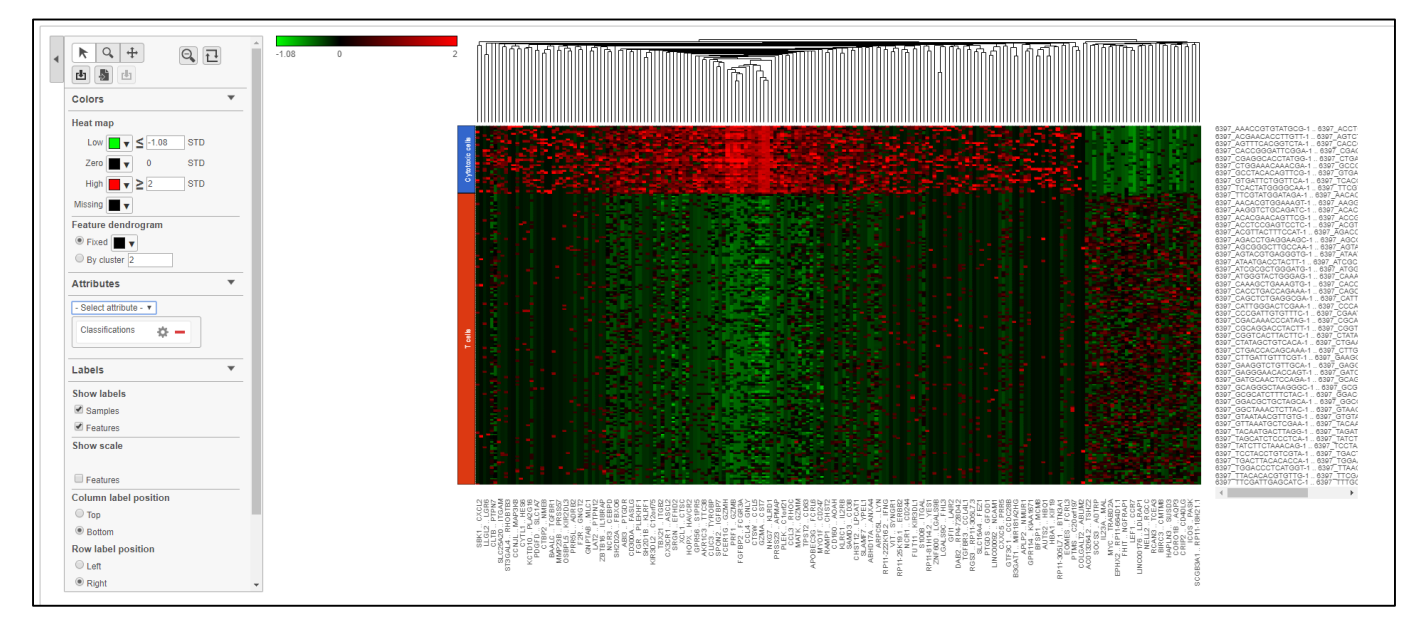

• Click the save image button to download the heat map as a publicationquality image

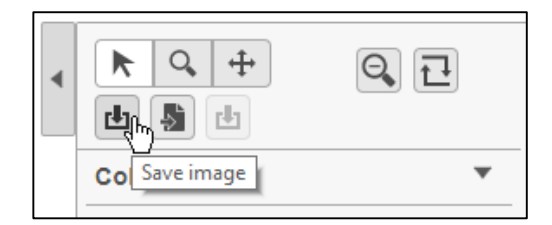

#### **Notes:**\_\_\_\_\_\_\_\_\_\_\_\_\_\_\_\_\_\_\_\_\_\_\_\_\_\_\_\_\_\_\_\_\_\_\_\_\_\_\_\_\_\_\_\_\_\_\_\_\_\_\_\_\_\_\_\_\_\_\_\_\_\_\_\_\_\_\_\_\_\_\_\_\_

## **Biological interpretation**

- We can use **Biological interpretation** tools to learn more about the differentially expressed genes between **Cytotoxic cells** and **T cells**
- Click the **Feature list** node generated after filtering
- Click **Pathway analysis** in the **Biological interpretation** section of the task menu
- Click **Finish** to run enrichment analysis
- Double-click on the **Pathway enrichment** task node to view the report

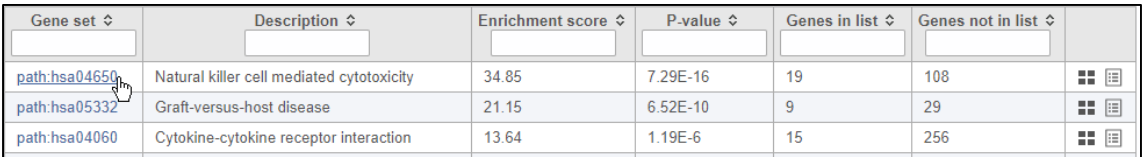

• The links on the table open to KEGG pathway maps overlaid with your differential gene expression results

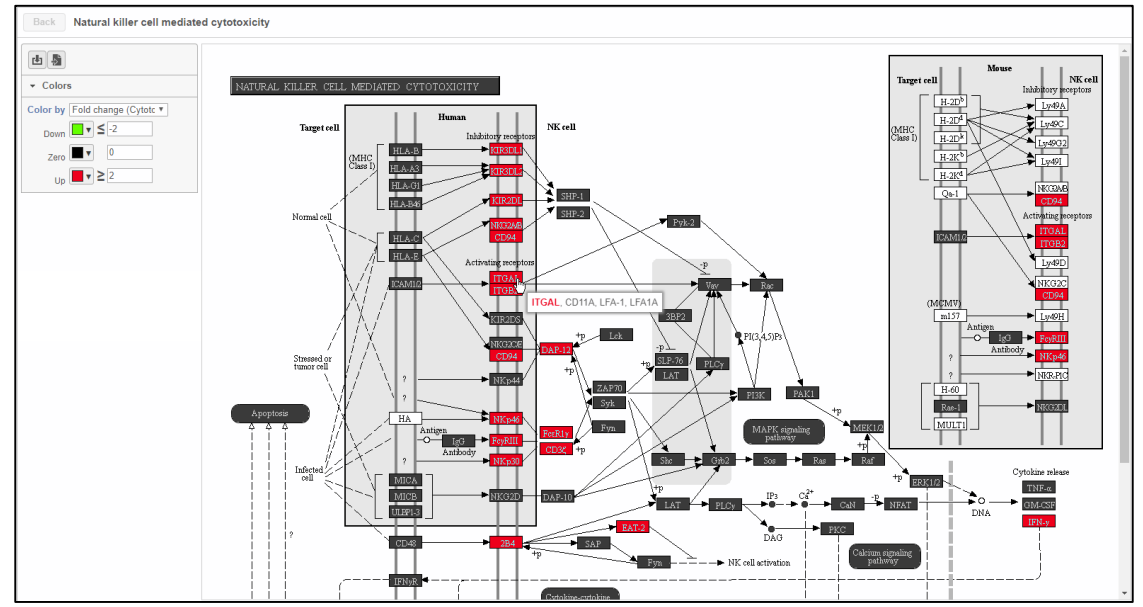

#### **Notes:**\_\_\_\_\_\_\_\_\_\_\_\_\_\_\_\_\_\_\_\_\_\_\_\_\_\_\_\_\_\_\_\_\_\_\_\_\_\_\_\_\_\_\_\_\_\_\_\_\_\_\_\_\_\_\_\_\_\_\_\_\_\_\_\_\_\_\_\_\_\_\_\_\_

### **Further Training**

### **Self-learning**

- Check out<http://www.partek.com/flow-resources> for documentation and additional resources
- Recorded webinars available on<http://www.partek.com/webinars>
- Use the t-SNE to identify additional cell populations in the PBMC 2.7K data. A few suggestions:
	- CD14+ Monocytes
	- CGR3A+ Monocytes
	- CD8A+ Cytotoxic T cells
	- NK cells
- Ready to analyze a multi-sample dataset? Try our Glioma multi-sample tutorial

### **Regional Technical Support**

- Open a support ticket at partek.com/support
- Phone: +1-314-884-6172

**Notes:**\_\_\_\_\_\_\_\_\_\_\_\_\_\_\_\_\_\_\_\_\_\_\_\_\_\_\_\_\_\_\_\_\_\_\_\_\_\_\_\_\_\_\_\_\_\_\_\_\_\_\_\_\_\_\_\_\_\_\_\_\_\_\_\_\_\_\_\_\_\_\_\_\_